## CEIP ALEXANDRE GALÍ Cornellà de Llobregat

## PRÀCTICA : Captura de pantalles

Has d'aprendre a capturar el que es veu a la pantalla de l'ordinador i a retallar la part que t'interessi per treballar més tard amb ella.

- 1. Al teclat localitza una tecla que diu Impr Pt.
- 2. Al clicar a sobre d'aquesta tecla, la pantalla de l'ordinador es copia a la memòria. Minimitza l'activitat que estàs realitzant .
- 3. Obre el Paint o qualsevol altre programa de tractament de la imatge
- 4. Copia la imatge que abans has capturat
- 5. Ara has d'utilitzar l'eina de selecció
- 6. Selecciona la part de la imatge que t'interessa
- 7. Desa aquesta imatge a la carpeta dels teus dibuixos, ara ja tens una imatge preparada per poder-la utilitzar posteriorment.

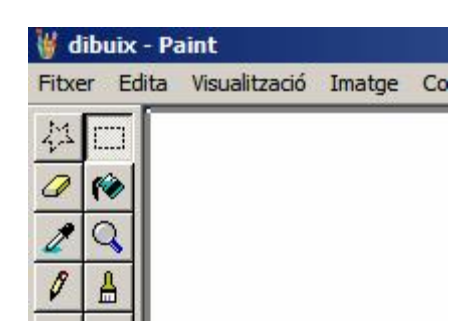

8. Visita aquesta l'adreça següent i captura les imatges que expliquen el procés de la incineradora pas per pas. Aquestes imatges han d'estar retallades i desades a la teva carpeta de dibuixos.

[http://www.greenpeace.org/raw/content/espana/fungames/animations/visit](http://www.greenpeace.org/raw/content/espana/fungames/animations/visita-una-incineradora-virtua.swf)  a-una-incineradora-virtua.swf